## Com signar un arxiu PDF

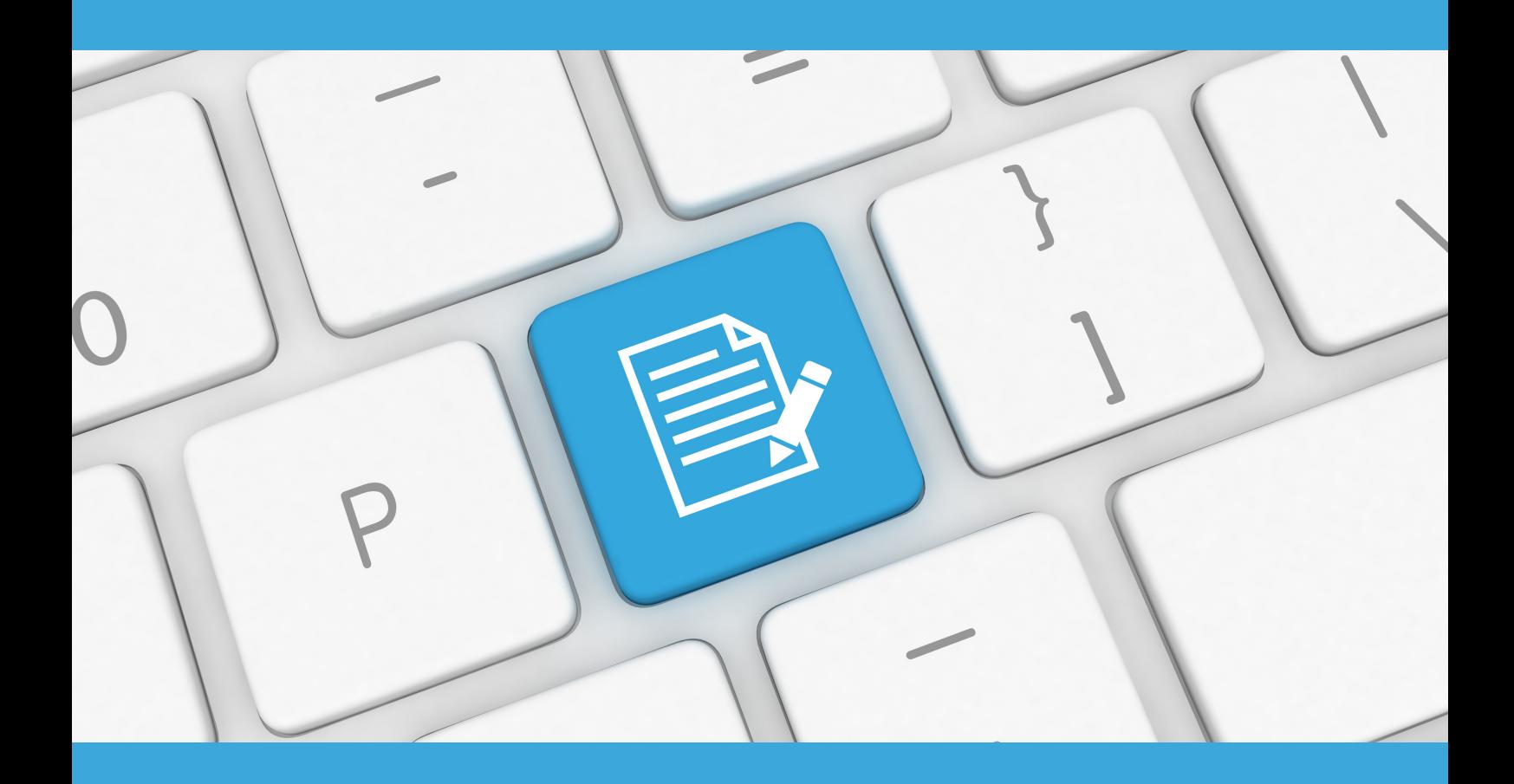

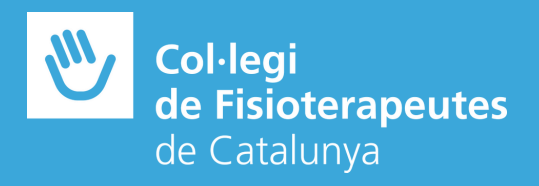

Per signar un arxiu PDF des del programa Adobe Acrobat Reader amb un certificat digital, seguirem els següents passos:

> **01** Obrir el document PDF que es desitja signar des del programa Adobe Acrobat Reader

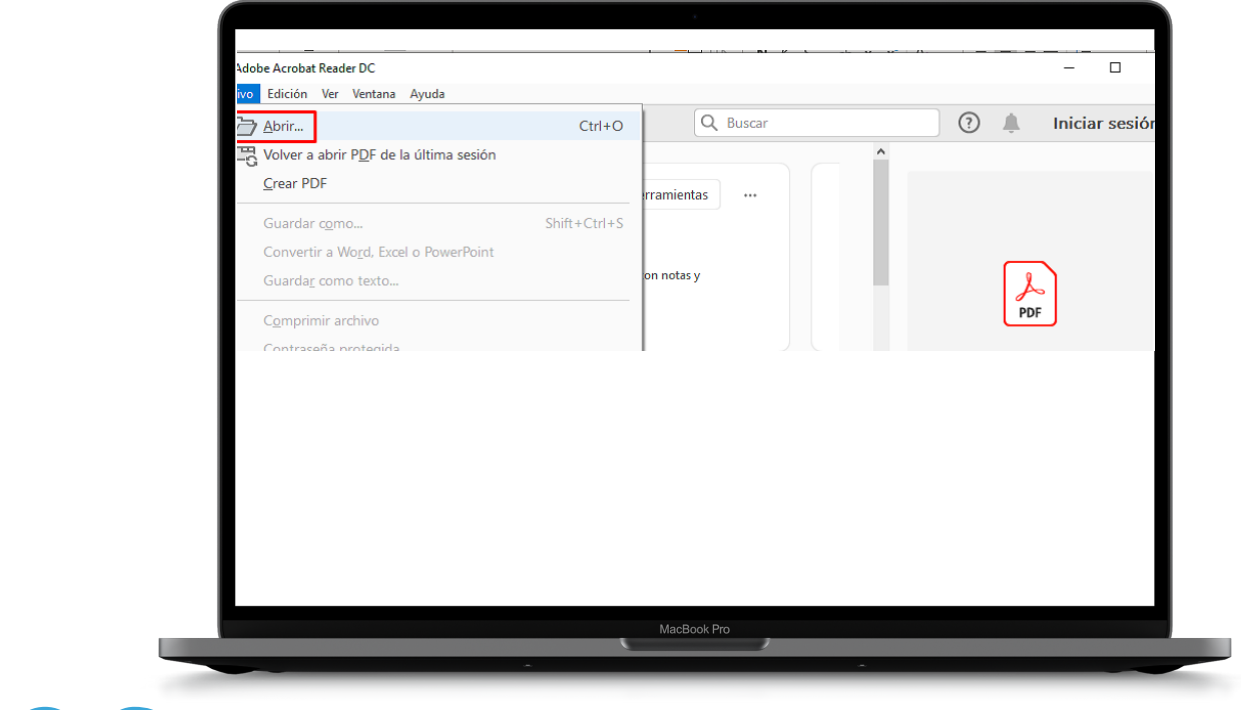

**02** Seleccionem la pestanya 'Herramientas' <sup>i</sup> premem sobre 'Certificados'

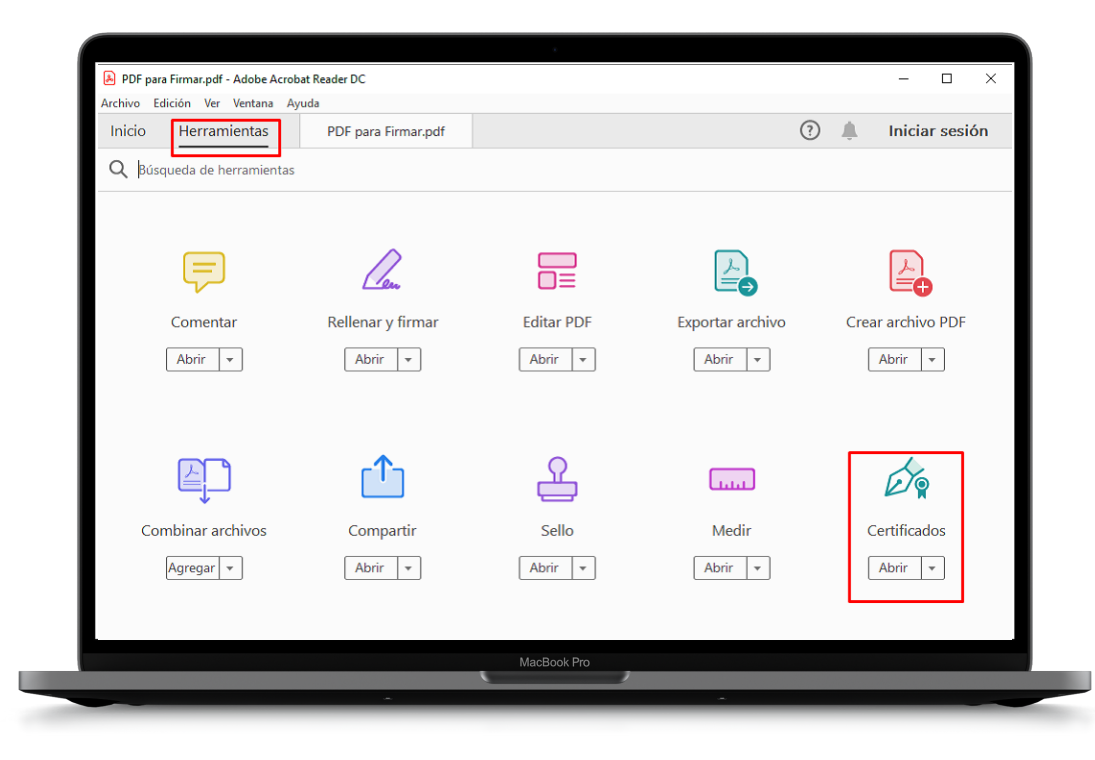

**03** Premem 'Firmar digitalmente' i seleccionem el requadre on volem inserir la signatura digital.

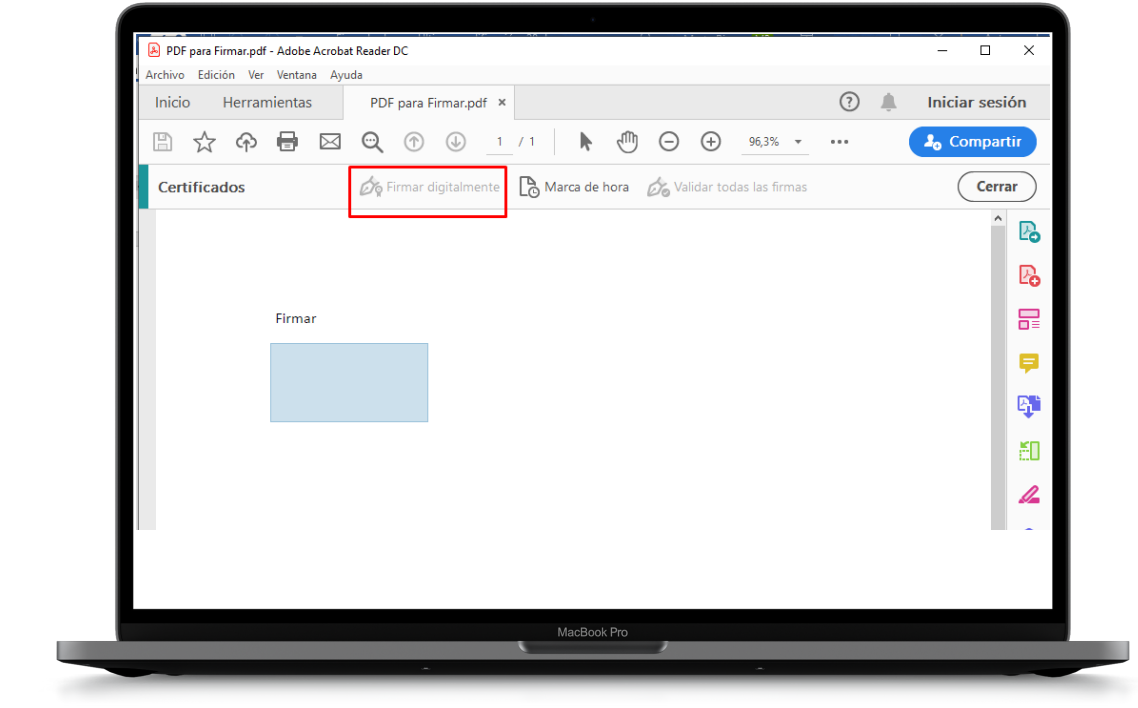

**04** Apareixerà un menú desplegable; seleccionarem el certificat digital amb el qual volem signar digitalment l'arxiu i premem 'Continuar'. Si s'ha de crear, apareixerà la següent finestra:

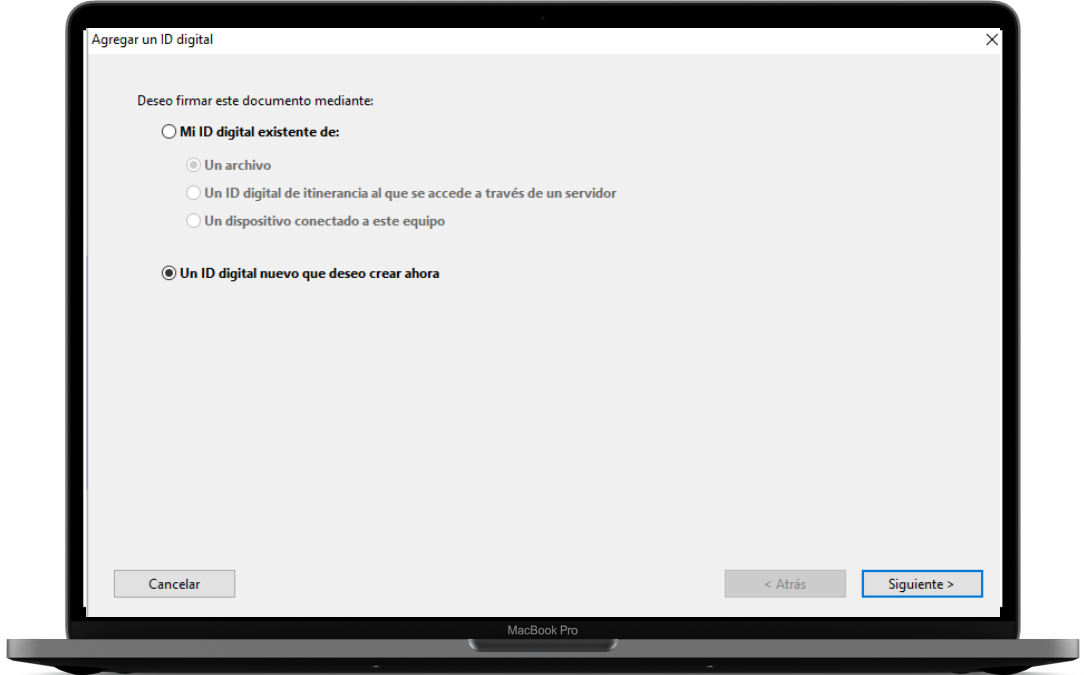

**05** Triarem l'opció que veiem marcada a la imatge

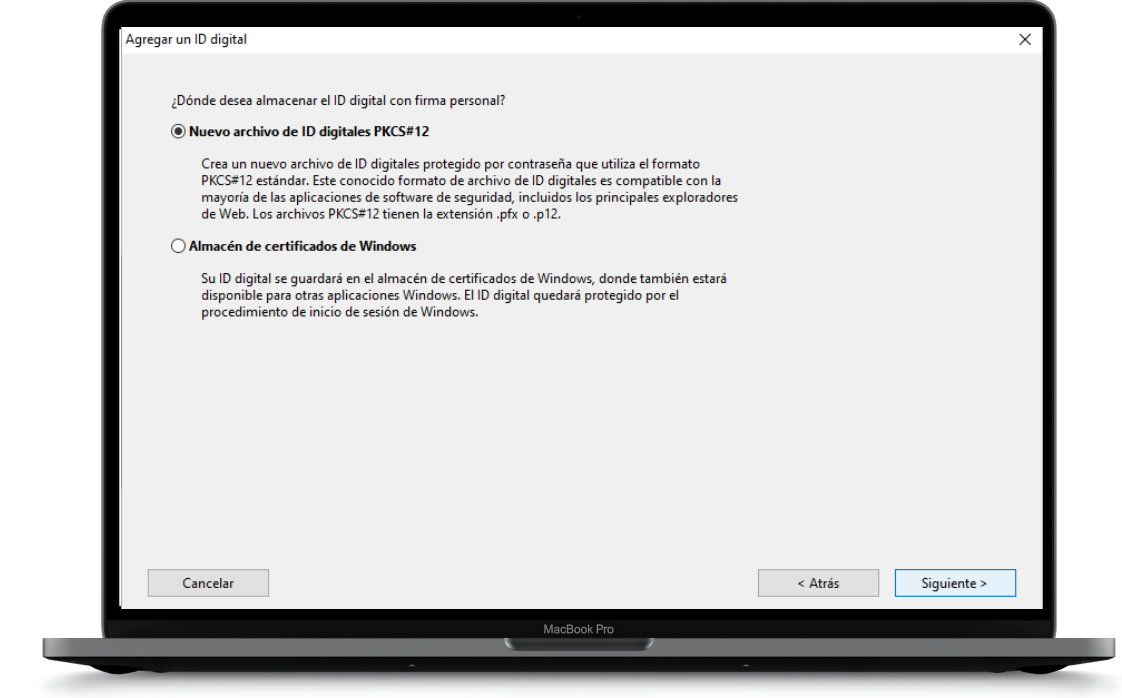

OG Omplirem els camps amb les nostres dades personals i

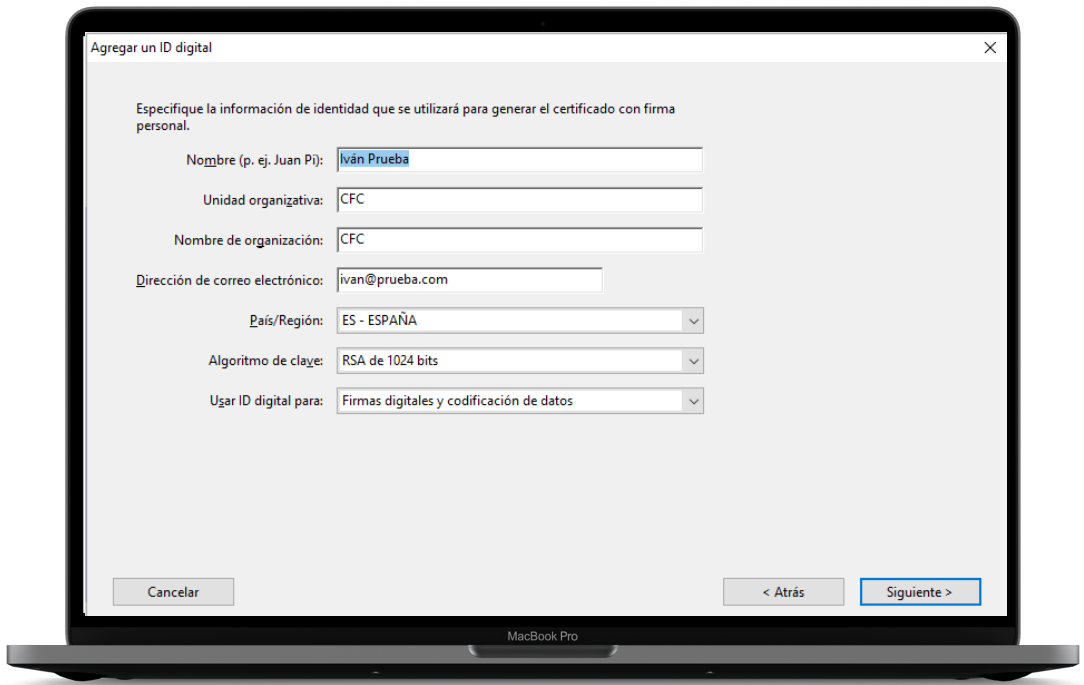

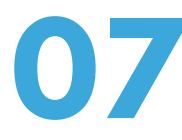

**077** Deixarem la ruta que surti per defecte i posarem una contrasenya per quan es realitzi la signatura poder verificar la nostra identitat. Clicarem 'Finalizar'.

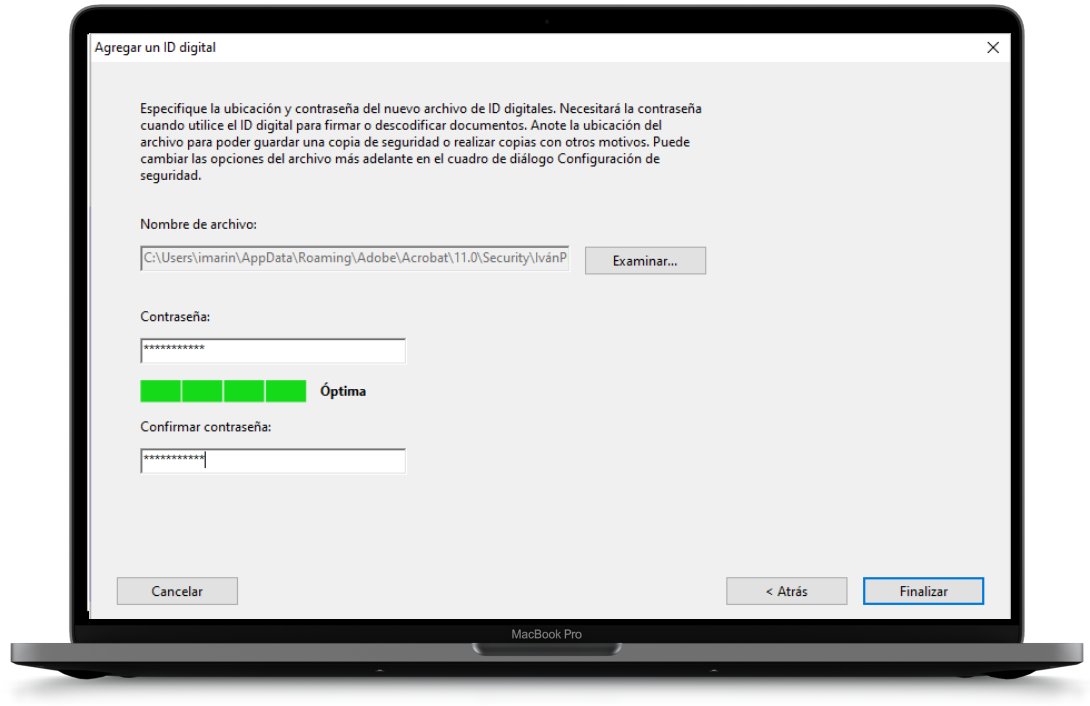

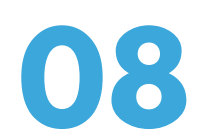

**08** Se'ns mostrarà la signatura seleccionada <sup>i</sup> pitjarem 'Firmar'.

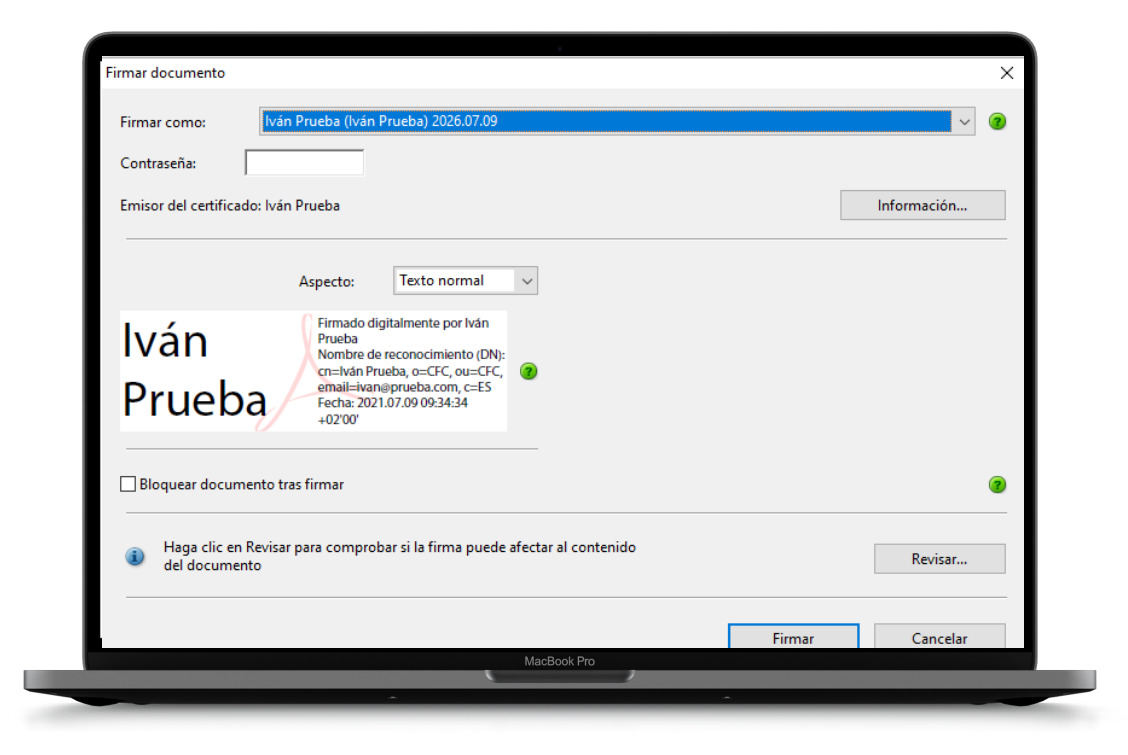

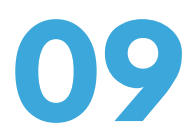

**09 Desarem l'arxiu al nostre ordinador prement 'Guardar'.** 

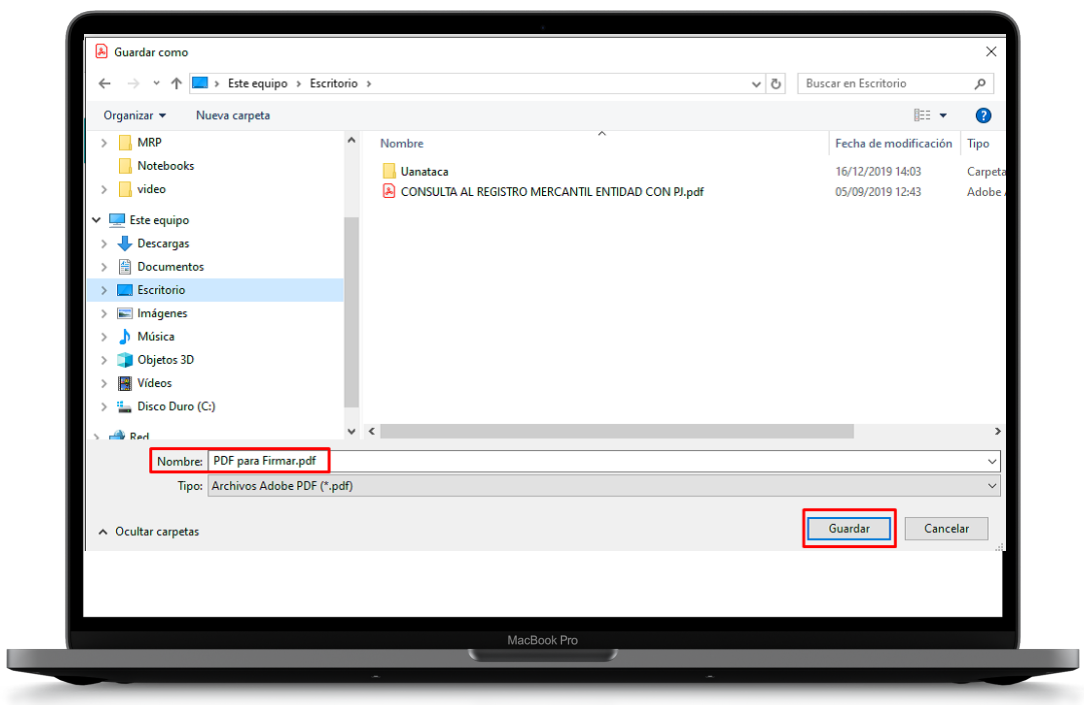

**10** L'arxiu s'haurà signat correctament.

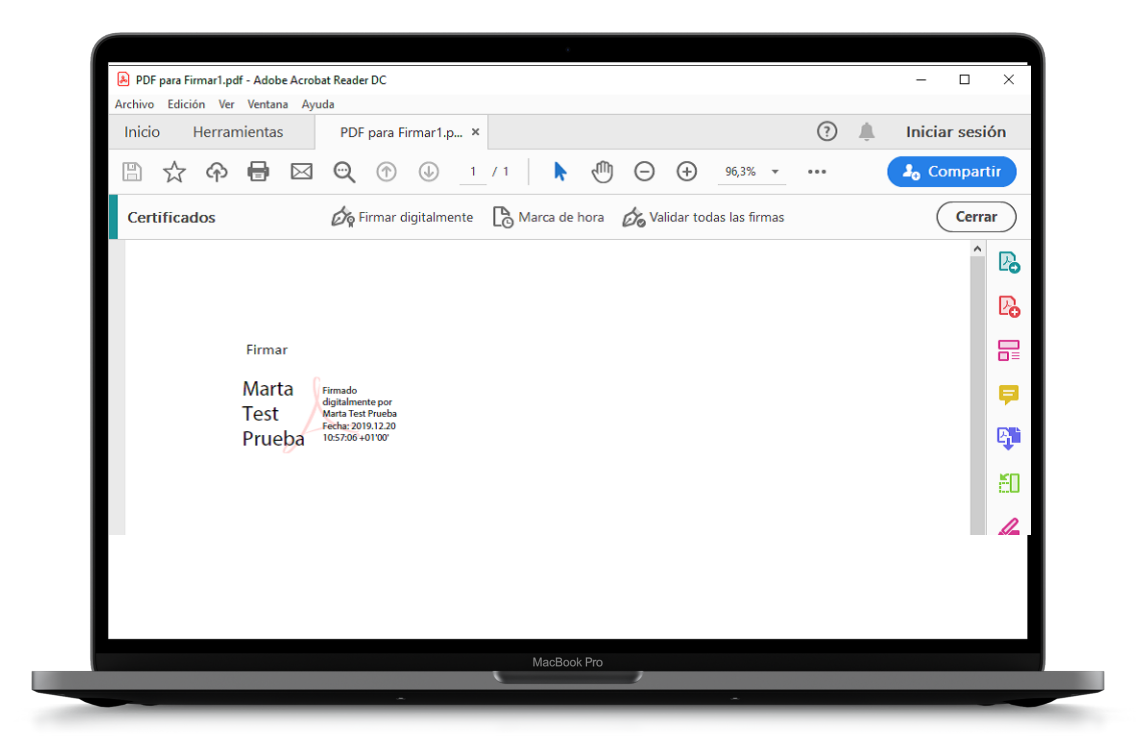